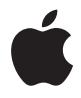

# **Apple Wireless Keyboard**

# **<sup>1</sup> Using Your Apple Wireless Keyboard**

# Your keyboard comes with two AA alkaline batteries installed and uses Bluetooth® technology to connect to your Mac.

This guide shows you how to set up your keyboard, customize and use the keys, and change the batteries. To learn about:

- Updating software, see [page 4.](#page-3-0)
- Setting up your keyboard with a new Mac, see [page 5](#page-4-0).
- Replacing your USB keyboard with an Apple Wireless Keyboard, see [page 5.](#page-4-1)
- Pairing your keyboard with a different Mac, see [page 6](#page-5-0).
- Replacing the batteries, see [page 8](#page-7-0).

### **About the Indicator Light**

The LED on your Apple Wireless Keyboard functions as a battery indicator and a status light. When you first turn on your keyboard, the light glows steadily for 5 seconds, indicating the batteries are good. After 5 seconds, if your keyboard isn't paired with your Mac, the light begins to blink indicating your keyboard is in discovery mode and ready to pair with your Mac (pairing means your keyboard and Mac are connected wirelessly and ready to communicate with each other).

If you don't pair your keyboard with your Mac within 3 minutes, the indicator light and keyboard turn off to preserve battery life. Push and release the On/off ((!)) switch to turn your keyboard on again, allowing you to pair it with your Mac (see [page 5\)](#page-4-1).

Once you successfully pair your keyboard with your Mac, the indicator light glows steadily for 3 seconds, and then turns off. If you push the On/ off  $(0)$  switch and the light doesn't illuminate, you may need new or charged batteries.

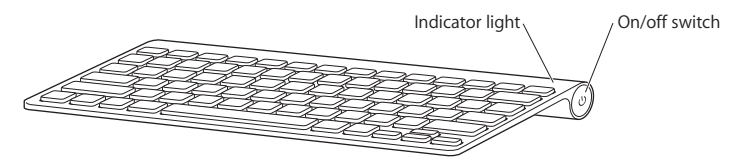

# <span id="page-3-0"></span>Updating Your Software

To use your keyboard and its full range of features, update your Mac to Mac OS X v10.5.8 or later and install the latest keyboard software.

To update to the latest version of Mac OS X, choose Apple  $(\hat{\bullet})$  > Software Update from the menu bar, and follow the onscreen instructions. When installation is complete and you've restarted your Mac, use Software Update again to make sure all of the available updates are installed.

# <span id="page-4-0"></span>Setting up a New Wireless Keyboard and a New Mac

Follow the instructions in the user guide that came with your Mac to set it up. Because you have a wireless keyboard, skip the instructions to connect a USB keyboard.

#### **To pair your wireless keyboard with a new Mac:**

- **1** Press and release the On/off (®) switch to turn on your keyboard.
- **2** Turn on your Mac and follow the onscreen instructions in Setup Assistant.

### <span id="page-4-1"></span>Replacing a USB Keyboard with an Apple Wireless Keyboard

Use your existing USB keyboard and Bluetooth Setup Assistant to pair your Apple Wireless Keyboard with your Mac.

You can also use these instructions to set up your wireless keyboard with a portable Mac.

#### **To set up your wireless keyboard:**

- **1** Press and release the On/off (®) switch to turn on your wireless keyboard.
- 2 Choose Apple  $(\hat{\bullet})$  > System Preferences, and then click Keyboard.
- **3** Click "Set Up Bluetooth Keyboard ..." in the lower-right corner to open Bluetooth Setup Assistant.
- **4** Select your wireless keyboard, and then follow the onscreen instructions to pair it with your Mac.
- **5** Disconnect the USB keyboard from the USB port.

# <span id="page-5-0"></span>Pairing your Keyboard with a Different Mac

After you set up your Apple Wireless Keyboard with a Mac, you can set it up again with a different Mac. If the other Mac is more than 33 feet (10 meters) away, follow the instructions on [page 5](#page-4-1) to pair it.

If the other Mac is within 33 feet (10 meters), you must remove the existing pairing before pairing with a different Mac.

#### **To remove a pairing:**

- **1** On the Mac the keyboard is currently paired with, choose Apple  $(\hat{\blacklozenge})$  > System Preferences, and then click Bluetooth.
- **2** Select the wireless keyboard on the left side of the Bluetooth preference pane.
- **3** Click the Delete (-) button in the lower-left corner.

To pair your keyboard with the other Mac, see ["Replacing a USB Keyboard with an](#page-4-1)  [Apple Wireless Keyboard" on page 5.](#page-4-1)

### Using Your Keyboard

Customize your keyboard using Keyboard preferences. You can change the modifier keys, assign keyboard shortcuts to menu commands in a Mac OS X application or in the Finder, and more.

#### **To customize your keyboard:**

- **1** Choose Apple  $(\bullet)$  > System Preferences.
- **2** Click Keyboard.
- **3** Click Keyboard or Keyboard Shortcuts.

### **Using the Keys**

Use the keys at the top of your keyboard to adjust the brightness of your display, open Exposé, view Dashboard widgets, control the volume, and more.

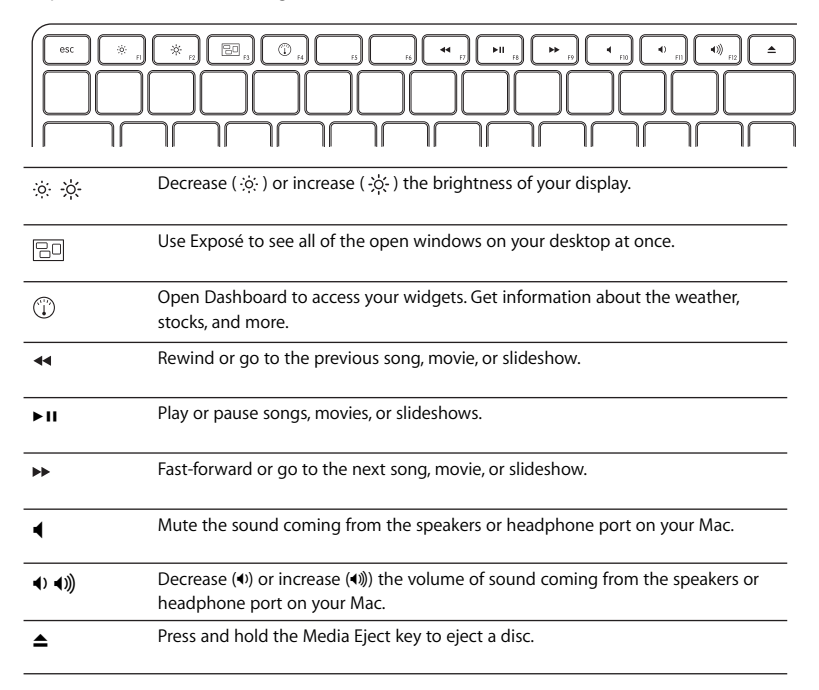

### **Renaming Your Keyboard**

Your Mac automatically gives your wireless keyboard a unique name the first time you pair it. You can rename your keyboard in Bluetooth preferences.

#### **To rename your keyboard:**

- **1** Choose Apple ( $\hat{\mathbf{G}}$ ) > System Preferences and click Bluetooth.
- **2** Click the Action ( $\boldsymbol{\ast}$ ) pop-up menu in the lower-left corner, and choose Rename.
- **3** Enter a name for your keyboard and click OK.

### <span id="page-7-0"></span>Replacing the Batteries

Your Apple Wireless Keyboard comes with two alkaline AA batteries installed. You can replace them with alkaline, lithium, or rechargeable AA batteries.

*Important:* Keep the battery compartment cover and batteries out of the reach of small children.

#### **To replace the batteries:**

- **1** Press the On/off (®) switch to turn off your keyboard.
- **2** Use a coin to remove the battery compartment cover.

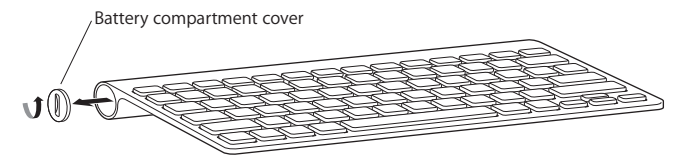

**3** Slide two AA batteries into the battery compartment as shown here.

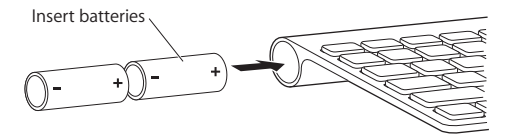

**4** Replace the battery compartment cover.

*WARNING:* When you replace the batteries, replace them all at the same time. Don't mix old batteries with new batteries or mix battery types (for example, don't mix alkaline and lithium batteries). Don't open or puncture the batteries, install them backwards, or expose them to fire, high temperatures, or water. Keep batteries out of the reach of children.

To check the battery status, push the On/off (U) switch. If the indicator light doesn't illuminate, you may need new or charged batteries. You can check the battery level in Keyboard Preferences. Choose Apple  $(\bullet)$  > System Preferences and click Keyboard. The battery level is in the lower-left corner.

To conserve battery power, turn your keyboard off when you aren't using it.

Dispose of batteries according to your local environmental laws and guidelines.

# Cleaning Your Keyboard

Follow these guidelines when cleaning the outside of your keyboard:

- Remove the batteries from the keyboard.
- Use a damp, soft, lint-free cloth to clean the exterior of the keyboard. Avoid getting moisture in any openings.
- Don't use aerosol sprays, solvents, or abrasives.

### **Ergonomics**

For information about ergonomics, health, and safety, visit the Apple Ergonomics website at www.apple.com/about/ergonomics.

### Support

For support and troubleshooting information, user discussion boards, and the latest Apple software downloads, go to www.apple.com/support.

# **<sup>1</sup> Använda Apple Wireless Keyboard**

Tangentbordet levereras med två alkaliska LR6-batterier installerade och använder Bluetooth-teknik när den ansluter till din Mac.

Den här handboken visar hur du installerar tangentbordet, anpassar och använder tangenterna och hur du byter batterier. Du lär dig att:

- Uppdatera programvara, se [sidan 12](#page-11-0).
- Ställa in tangentbordet för en ny Mac, se [sidan 13](#page-12-0).
- Ersätta USB-tangentbordet med ett Apple Wireless Keyboard, se [sidan 13](#page-12-1).
- Parkoppla tangentbordet med en annan Mac, se [sidan 14.](#page-13-0)
- Byta batterierna, se [sidan 16](#page-15-0).

### **Om statuslampan**

Lysdioden på Apple Wireless Keyboard fungerar som en batteriindikator och en statuslampa. När du först slår på tangentbordet lyser statuslampan med ett fast sken i fem sekunder, vilket visar att batterierna fungerar som de ska. Om tangentbordet inte är parkopplat med din Mac börjar lampan blinka efter fem sekunder för att visa att tangentbordet är upptäckbart och klart att parkopplas med din Mac (parkoppling betyder att tangentbordet och din Mac är trådlöst anslutna och redo att kommunicera med varandra).

Om du inte parkopplar tangentbordet med datorn inom tre minuter slås statuslampan och tangentbordet av för att spara på batterierna. Tryck på strömbrytaren ( $\bigcup$ ) för att slå på tangentbordet igen så att du kan parkoppla det med datorn (se [sidan 13](#page-12-1)).

När du har parkopplat det trådlösa tangentbordet med datorn lyser statuslampan med ett fast sken i tre sekunder och slås sedan av. Om du trycker på strömbrytaren (®) och lampan inte lyser kan du behöva byta till nya eller laddade batterier.

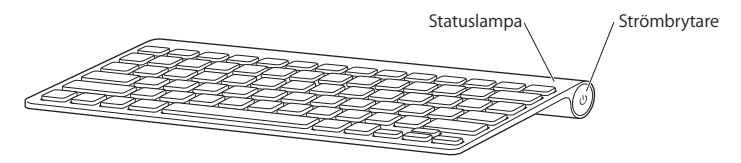

### <span id="page-11-0"></span>Uppdatera programvara

Om du vill kunna använda tangentbordets alla funktioner måste du uppdatera din Mac till Mac OS X 10.5.8 eller senare och installera den senaste programuppdateringen för tangentbord.

Du uppdaterar till den senaste versionen av Mac OS X genom att välja Apple ( $\bullet$ ) > Programuppdatering från menyraden och följa anvisningarna på skärmen. När installationen är klar och du har startat om din Mac använder du Programuppdatering igen så att du är säker på att alla tillgängliga uppdateringar är installerade.

# <span id="page-12-0"></span>Ställa in ett nytt trådlöst tangentbord och en ny Mac

Följ anvisningarna i användarhandboken som följde med din Mac när du ställer in den. Eftersom du har ett trådlöst tangentbord hoppar du över anvisningarna om att ansluta ett USB-tangentbord.

#### **Så här parkopplar du ett trådlöst tangentbord med en ny Mac:**

- **1** Tryck på strömbrytaren (®) för att slå på tangentbordet.
- **2** Slå på datorn och följ anvisningarna på skärmen i inställningsassistenten.

### <span id="page-12-1"></span>Ersätta ett USB-tangentbord med ett Apple Wireless Keyboard

Använd ditt befintliga USB-tangentbord och Bluetooth Inställningsassistent till att parkoppla Apple Wireless Keyboard med din Mac.

Du kan också använda de här anvisningarna till att ställa in ditt trådlösa tangentbord för en bärbar Mac.

#### **Så här ställer du in det trådlösa tangentbordet:**

- **1** Tryck på strömbrytaren (®) för att slå på det trådlösa tangentbordet.
- **2** Välj Apple-menyn ( $\bullet$ ) > Systeminställningar och klicka sedan på Tangentbord.
- **3** Klicka på "Ställ in Bluetooth-tangentbord..." i nedre högra hörnet för att öppna Bluetooth Inställningsassistent.
- **4** Välj ditt trådlösa tangentbord och följ anvisningarna på skärmen för att parkoppla det med din Mac.
- **5** Ta loss USB-tangentbordet från USB-porten.

# <span id="page-13-0"></span>Parkoppla tangentbordet med en annan Mac

Även om du har ställt in ditt Apple Wireless Keyboard för en Mac kan du ställa in det igen för en annan Mac. Om den andra datorn finns på minst 10 meters avstånd följer du anvisningarna på [sidan 13](#page-12-1) när du parkopplar det.

Om den andra datorn finns inom 10 meters avstånd måste du ta bort den befintliga parkopplingen innan du parkopplar det med en annan Mac.

#### **Så här tar du bort en parkoppling:**

- 1 På den Mac som tangentbordet är parkopplat med väljer du Apple ( $\bigcirc$ ) > Systeminställningar och klickar sedan på Bluetooth.
- **2** Markera det trådlösa tangentbordet på vänster sida av Bluetooth-inställningspanelen.
- **3** Klicka på raderingsknappen (-) i det nedre vänstra hörnet.

Om du vill parkoppla tangentbordet med den andra Mac-datorn, se ["Ersätta ett USB](#page-12-1)[tangentbord med ett Apple Wireless Keyboard" på sidan 13](#page-12-1).

### Använda tangentbordet

Anpassa tangentbordet i inställningspanelen Tangentbord. Du kan ändra specialtangenter, tilldela kortkommandon till menykommandon i ett Mac OS Xprogram eller i Finder och annat.

#### **Så här anpassar du tangentbordet:**

- 1 Välj Apple-menyn ( $\bigcirc$ ) > Systeminställningar.
- **2** Klicka på Tangentbord.
- **3** Klicka på Tangentbord eller Kortkommandon.

#### **Använda tangenterna**

Med tangenterna överst på tangentbordet kan du ställa in skärmens ljusstyrka, öppna Exposé, visa Dashboard-widgetar och justera volymen, med mera.

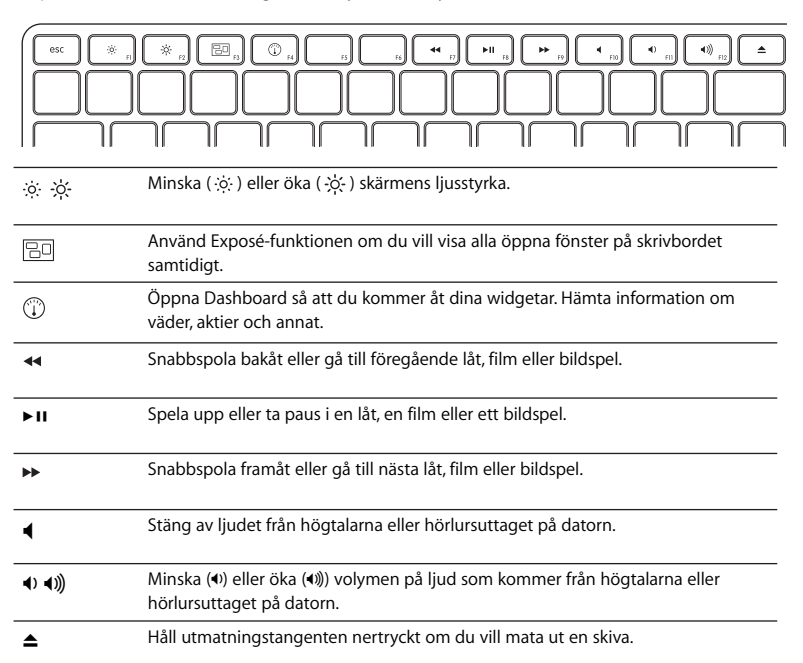

### **Byta namn på tangentbordet**

Datorn ger automatiskt ett unikt namn till det trådlösa tangentbordet första gången du parkopplar det. Du kan byta namn på tangentbordet i Bluetooth-inställningarna.

#### **Så här byter du namn på tangentbordet:**

- **1** Välj Apple-menyn ( $\hat{\mathbf{g}}$ ) > Systeminställningar och klicka på Bluetooth.
- 2 Klicka på popupmenyn med åtgärder ( $\clubsuit$ ) i nedre vänstra hörnet och välj Byt namn.
- **3** Ange ett namn på tangentbordet och klicka på OK.

### <span id="page-15-0"></span>Byta ut batterierna

Apple Wireless Keyboard levereras med två alkaliska R6-batterier installerade. Du kan använda alkaliska batterier, litiumbatterier eller uppladdningsbara R6-batterier i tangentbordet.

*Viktigt:* Se till att batteriluckan och batterier är utom räckhåll för små barn.

#### **Så här byter du batterier:**

- **1** Tryck på strömbrytaren (®) för att stänga av tangentbordet.
- **2** Ta loss batteriluckan med hjälp av ett mynt.

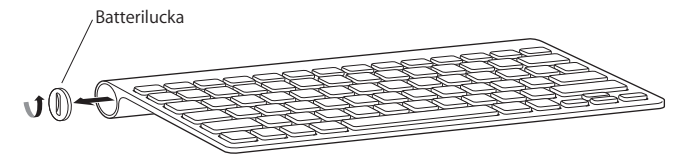

**3** För in två R6-batterier i batterifacket enligt illustrationen nedan.

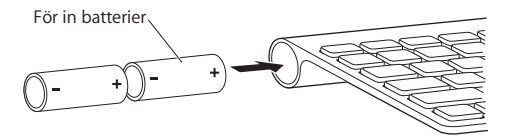

**4** Sätt tillbaka batteriluckan.

*VARNING:* När du byter ut batterierna ska du ersätta alla samtidigt. Blanda inte gamla batterier med nya, eller blanda olika batterityper (blanda inte t.ex. alkaliska batterier och litiumbatterier). Öppna inte eller punktera batterierna och installera dem inte åt fel håll. Utsätt dem inte för eld, höga temperaturer eller vatten. Förvara batterier utom räckhåll för barn.

Tryck på strömbrytaren (®) om du vill kontrollera batteristatusen. Om indikatorlampan inte lyser kanske du behöver nya eller uppladdade batterier. Du kan kontrollera batterinivån i inställningspanelen Tangentbord. Välj Apple ( $\bullet$ ) > Systeminställningar och klicka på Tangentbord. Batterinivån visas i nedre vänstra hörnet.

Spara på batterierna genom att slå av tangentbordet när du inte använder det.

Lämna uttjänta batterier till återvinning.

## Rengöra tangentbordet

Följ de här anvisningarna när du rengör utsidan på tangentbordet:

- Plocka ut batterierna ur tangentbordet.
- Â Använd en lätt fuktad, mjuk och luddfri duk till att rengöra utsidan på tangentbordet. Se till att fukt inte tränger in genom någon öppning.
- Â Använd inte spray, lösningsmedel eller rengöringsmedel som innehåller slipmedel.

### Ergonomi

Information om ergonomi, hälsa och säkerhet finns på Apples webbplats om ergonomi på www.apple.com/se/about/ergonomics.

### Support

Information om support och felsökning, diskussionsgrupper för användare och den senaste programvaran från Apple finns på www.apple.com/se/support.

# **<sup>1</sup> Bruke Apple Wireless Keyboard**

Tastaturet leveres med to alkaliske AA-batterier installert og kommuniserer med Macintosh-maskinen ved hjelp av Bluetooth®-teknologi.

Denne brukerhåndboken viser deg hvordan du klargjør tastaturet, konfigurerer og bruker tastene og bytter batteriene. Hvis du vil ha mer informasjon om:

- Oppdatering av programvare, leser du [side 20](#page-19-0).
- Klargjøring av tastaturet med en ny Macintosh-maskin, leser du [side 21](#page-20-0).
- Hvordan du bytter ut USB-tastaturet med et Apple Wireless Keyboard-tastatur, leser du [side 21.](#page-20-1)
- Sammenkobling av tastaturet med en annen Macintosh-maskin, leser du [side 22](#page-21-0).
- Hyordan du bytter ut batteriene, leser du [side 24.](#page-23-0)

### **Om indikatorlyset**

LED-lyset på Apple Wireless Keyboard fungerer som en batteriindikator og et statuslys. Når du slår på tastaturet, lyser LED-lyset i 5 sekunder. Dette betyr at batteriene fungerer. Hvis tastaturet ikke er sammenkoblet med Macintosh-maskinen, begynner lyset å blinke etter 5 sekunder. Dette betyr at tastaturet er i søkemodus og er klar til å sammenkobles med Macintosh-maskinen (sammenkobling betyr at tastaturet og Macintosh-maskinen er koblet sammen trådløst og kan kommunisere).

Hvis du ikke utfører en sammenkobling med tastaturet før det har gått 3 minutter, slås indikatorlyset og tastaturet av for å spare batteribrukstid. Trykk på av/på-knappen ((!)) for å slå på tastaturet jgjen. Dette gjør at du kan utføre en sammenkobling med Macintosh-maskinen (les [side 21\)](#page-20-1).

Når du har utført sammenkoblingen mellom Macintosh-maskinen og tastaturet, lyser indikatorlyset i 3 sekunder og slår seg deretter av. Hvis du trykker på av/på-knappen (b) og lyset ikke tennes, er det mulig du trenger nye eller ladde batterier.

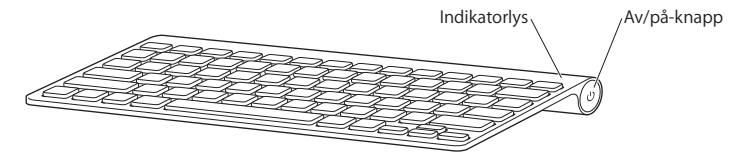

### <span id="page-19-0"></span>Oppdatere programvaren

Hvis du vil dra nytte av alle tastaturets funksjoner, må du oppdatere Macintoshmaskinen til Mac OS X versjon 10.5.8 eller nyere og installere den nyeste tastaturprogramvaren.

Hvis du vil oppdatere til den nyeste versjonen av Mac OS X, velger du Apple-menyen  $\langle \spadesuit \rangle$  > Programvareoppdatering fra menylinjen og følger instruksjonene på skjermen. Når installasjonen er ferdig og du har startet Macintosh-maskinen på nytt, starter du Programvareoppdatering igjen for å forsikre deg om at alle tilgjengelige oppdateringer er installert.

<span id="page-20-0"></span>Klargjøre et nytt trådløst tastatur og en ny Macintosh-maskin Klargjør datamaskinen ved å følge instruksjonene i brukerhåndboken som fulgte med Macintosh-maskinen. Siden du bruker et trådløst tastatur, hopper du over instruksjonene som handler om hvordan du kobler til et USB-tastatur.

**Slik sammenkobler du det trådløse tastaturet med en ny Macintosh-maskin:**

- **1** Trykk på av/på-knappen (®) for å slå på tastaturet.
- **2** Slå på Macintosh-maskinen, og følg instruksjonene i oppsettassistenten på skjermen.

## <span id="page-20-1"></span>Bytte ut et USB-tastatur med et Apple Wireless Keyboardtastatur

Bruke det eksisterende USB-tastaturet og Bluetooth-oppsettassistent til å sammenkoble Apple Wireless Keyboard med Macintosh-maskinen.

Du kan også bruke disse instruksjonene til å klargjøre det trådløse tastaturet med en bærbar Macintosh-maskin.

#### **Slik klargjør du et trådløst tastatur:**

- **1** Trykk på av/på-knappen (®) for å slå på det trådløse tastaturet.
- 2 Velg Apple-menyen ( $\hat{\bullet}$ ) > Systemvalg, og klikk deretter på Tastatur.
- **3** Klikk på «Konfigurer Bluetooth-tastatur» nede i høyre hjørne for å åpne Bluetooth-oppsettassistent.
- **4** Marker det trådløse tastaturet, og følg deretter instruksjonene på skjermen for å sammenkoble det med Macintosh-maskinen.
- **5** Koble USB-tastaturet fra USB-porten.

<span id="page-21-0"></span>Sammenkoble tastaturet med en annen Macintosh-maskin

Når du har klargjort Apple Wireless Keyboard for bruk med en Macintosh-maskin, kan du klargjøre det for bruk med en annen Macintosh-maskin. Hvis den andre Macintosh-maskinen er mer enn 10 meter unna, følger du instruksjonene på [side 21](#page-20-1) for å sammenkoble tastaturet.

Hvis den andre Macintosh-maskinen er innenfor 10 meter, må du fjerne den eksisterende sammenkoblingen før tastaturet sammenkobles med en annen maskin.

#### **Slik fjerner du en sammenkobling:**

- 1 Velg Apple ( $\bigcirc$ ) > Systemvalg på Macintosh-maskinen tastaturet er sammenkoblet med, og klikk deretter på Bluetooth.
- **2** Marker det trådløse tastaturet til venstre i Bluetooth-valgpanelet.
- **3** Klikk på Slett-knappen (-) nede i venstre hjørne.

Hvis du vil sammenkoble tastaturet med den andre Macintosh-maskinen, leser du [«Bytte ut et USB-tastatur med et Apple Wireless Keyboard-tastatur» på side 21.](#page-20-1)

### Bruke tastaturet

Tilpass tastaturet i Tastatur-valgpanelet. Du kan endre spesialtastene, tilordne tastatursnarveier til menykommandoer i Mac OS X-programmer eller i Finder, og mer.

#### **Slik tilpasser du tastaturet:**

- 1 Velg Apple-menyen  $(\bullet)$  > Systemvalg.
- **2** Klikk på Tastatur.
- **3** Klikk på Tastatur eller Tastatursnarveier.

### **Bruke tastene**

Bruk tastene øverst på tastaturet til å justere lysstyrken på skjermen, åpne Exposé, vise Dashboard-widgeter, justere volumet og annet.

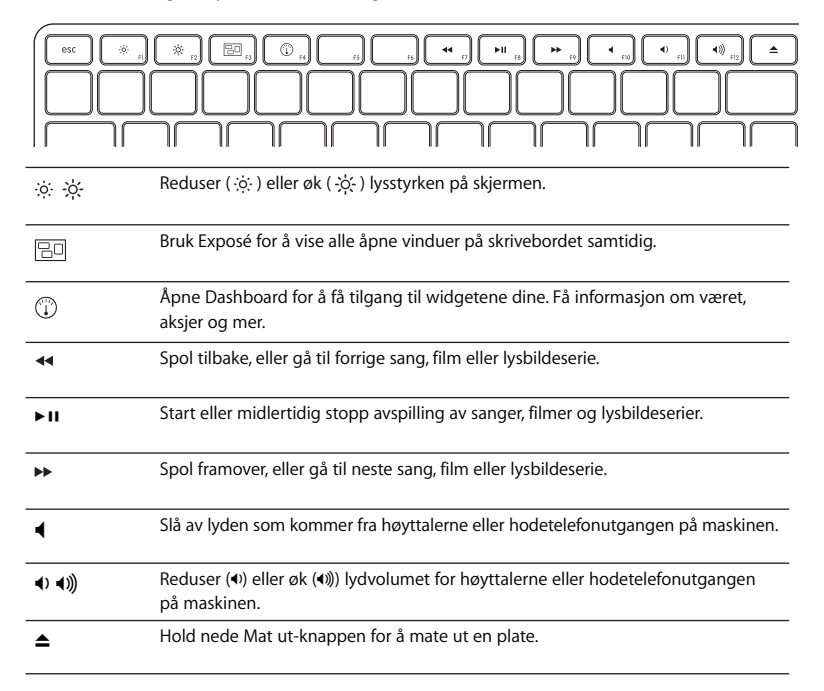

### **Endre navn på tastaturet**

Macintosh-maskinen gir automatisk det trådløse tastaturet et unikt navn første gangen du utfører en sammenkobling med det. Hvis du vil gi tastaturet et annet navn, gjør du det i Bluetooth-valgpanelet.

#### **Slik endrer du navnet på tastaturet:**

- 1 Velg Apple-menyen ( $\hat{\bullet}$ ) > Systemvalg, og klikk deretter på Bluetooth.
- **2** Klikk på handlingsmenyen ( $\bullet$ ) nede til venstre, og velg Endre navn.
- **3** Gi tastaturet et nytt navn, og klikk på OK.

### <span id="page-23-0"></span>Bytte batteriene

Apple Wireless Keyboard leveres med to alkaliske AA-batterier. Du kan bytte dem ut med alkaliske eller oppladbare AA-batterier eller AA-litiumbatterier.

*Viktig:* Oppbevar batteriplassdekslet og batteriene slik at de ikke er tilgjengelige for små barn.

#### **Slik bytter du ut batteriene:**

- **1** Trykk på av/på-knappen (®) for å slå av tastaturet.
- **2** Fjern batteriplassdekslet ved hjelp av en mynt.

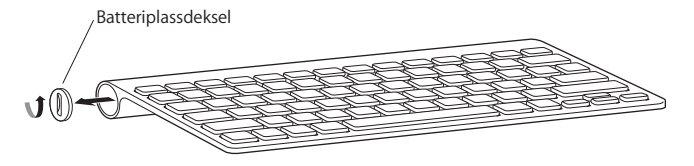

**3** Skyv de to AA-batteriene inn i batteriplassen som vist nedenfor.

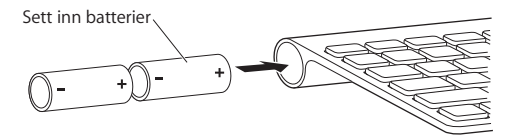

**4** Sett batteridekslet på plass igjen.

*ADVARSEL:* Når du bytter batterier, må du bytte alle samtidig. Ikke bruk gamle batterier sammen med nye batterier eller bland ulike batterityper (bland for eksempel ikke alkaline-batterier og litiumbatterier). Batterier må aldri åpnes eller stikkes hull på, settes inn feil vei eller utsettes for flammer, høye temperaturer eller vann. Oppbevar batteriene på et sted der barn ikke kan få tak i dem.

Trykk på av/på-knappen (®) for å sjekke batteristatusen. Hvis indikatorlyset ikke tennes, er det mulig du trenger nye eller ladde batterier. Du kan kontrollere batterinivået i Tastatur-valgpanelet. Velg Apple-menyen  $(\bullet) >$  Systemvalg, og klikk deretter på Tastatur. Batterinivået er nede i venstre hjørne.

Spar strøm ved å slå av tastaturet når du ikke bruker det.

Kast batteriene i henhold til miljølover og -retningslinjer der du bor.

### Rengjøre tastaturet

Følg disse instruksjonene når du rengjør tastaturet utvendig:

- Ta batteriene ut av tastaturet.
- Â Bruk en fuktig, myk klut som ikke loer, til å rengjøre tastaturet utvendig. Unngå å få fukt i åpninger.
- Ikke bruk aerosolspray, løsemidler eller skuremidler.

### Ergonomi

Hvis du vil vite mer om arbeidsmiljø, helse og sikkerhet, går du til Apples websted på www.apple.com/no/about/ergonomics.

### Support

På www.apple.com/no/support finner du informasjon om support og problemløsing, brukerdiskusjoner du kan delta i, og de nyeste programvarenedlastingene fra Apple.

# **1 Apple Wireless Keyboard** -**näppäimistön käyttäminen**

# Näppäimistössä on valmiina kaksi AA-alkali-paristoa, ja se muodostaa yhteyden Maciin käyttäen Bluetooth®-tekniikkaa.

Tässä oppaassa neuvotaan, kuinka näppäimistö otetaan käyttöön, kuinka sen näppäimiä voi muokata ja käyttää sekä kuinka paristot tai akut vaihdetaan. Löydät tietoja eri aiheista seuraavilta sivuilta:

- ohjelmiston päivittäminen, katso [sivu 29](#page-28-0)
- Â näppäimistön käyttöönotto uuden Macin kanssa, katso [sivu 29](#page-28-1)
- Â USB-näppäimistön korvaaminen Apple Wireless Keyboard -näppäimistöllä, katso [sivu 29](#page-28-2)
- Â näppäimistön asettaminen pariksi eri Macille, katso [sivu 30](#page-29-0)
- paristojen tai akkujen vaihtaminen, katso [sivu 33](#page-32-0)

### **Tietoja merkkivalosta**

Apple Wireless Keyboard -näppäimistön LED-valo toimii akun merkkivalona ja näppäimistön tilan merkkivalona. Kun kytket näppäimistön ensi kertaa päälle, merkkivalo loistaa tasaisesti 5 sekuntia. Tämä osoittaa, että paristot tai akut toimivat kunnolla. Jos näppäimistöä ei ole asetettu pariksi Macille, valo alkaa 5 sekunnin jälkeen vilkkua osoittaen, että näppäimistö on etsimistilassa ja valmis muodostamaan parin Macin kanssa. (Parin muodostaminen tarkoittaa, että näppäimistö ja Mac on yhdistetty langattomasti toisiinsa ja ne ovat valmiina viestimään keskenään.)

Jos et muodosta paria näppäimistöstä ja Macista 3 minuutin kuluessa, merkkivalo sammuu ja näppäimistö sammuu paristojen tai akkujen virran säästämiseksi. Voit kytkeä näppäimistön uudestaan päälle muodostaaksesi siitä ja Macista parin (katso [sivu 29](#page-28-2)) painamalla kerran käynnistyskytkintä ((<sup>I</sup>)).

Kun parinmuodostus Macin kanssa on onnistunut, merkkivalo palaa tasaisesti 3 sekunnin ajan ja sammuu sitten. Jos painat käynnistyskytkintä (®) eikä valo syty, paristot on ehkä vaihdettava tai akut ladattava.

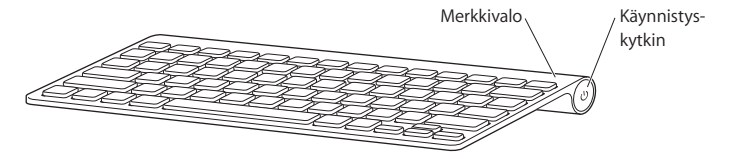

# <span id="page-28-0"></span>Ohjelmiston päivittäminen

Käyttääksesi näppäimistöäsi ja hyödyntääksesi kaikkia sen ominaisuuksia sinun on päivitettävä Maciisi Mac OS X -versio 10.5.8 tai uudempi ja asennettava uusin näppäimistöohjelmisto.

Voit päivittää uusimpaan Mac OS X -versioon valitsemalla valikkoriviltä Omenavalikko ( $\hat{\bullet}$ ) > Ohjelmiston päivitys ja noudattamalla näytöllä näkyviä ohjeita. Kun asennus on valmis ja olet käynnistänyt Macin uudelleen, käytä Ohjelmiston päivitystä uudelleen varmistaaksesi, että kaikki saatavilla olevat päivitykset on asennettu.

# <span id="page-28-1"></span>Uuden langattoman näppäimistön ja uuden Macin käyttöönotto

Seuraa käyttöoppaassa annettuja ohjeita Macin käyttöönoton osalta. Koska sinulla on langaton näppäimistö, voit ohittaa USB-näppäimistön liittämistä koskevat ohjeet.

#### **Parin muodostaminen näppäimistöstä ja uudesta Macista:**

- **1** Käynnistä näppäimistö painamalla kerran käynnistyskytkintä (®).
- **2** Käynnistä Mac ja noudata käyttöönottoapurissa näytölle tulevia ohjeita.

## <span id="page-28-2"></span>USB-näppäimistön korvaaminen Apple Wireless Keyboard -näppäimistöllä

Aseta Apple Wireless Keyboard -näppäimistö Macin pariksi käyttäen aikaisempaa näppäimistöä ja Bluetooth-käyttöönottoapuria.

Voit myös ottaa langattoman näppäimistön käyttöön kannettavan Macin kanssa näitä ohjeita noudattaen.

#### **Langattoman näppäimistön käyttöönotto:**

- **1** Käynnistä näppäimistö painamalla kerran käynnistyskytkintä (®).
- 2 Valitse Omenavalikko ( $\hat{\mathbf{S}}$ ) > Järjestelmäasetukset ja osoita Näppäimistö.
- **3** Osoita Bluetooth-käyttöönottoapurin oikeassa alakulmassa "Ota käyttöön Bluetoothnäppäimistö".
- **4** Valitse langaton näppäimistö ja aseta se Macin pariksi noudattaen näytölle tulevia ohjeita.
- **5** Irrota USB-näppäimistö USB-portista.

## <span id="page-29-0"></span>Näppäimistön asettaminen pariksi eri Macille

Kun olet ottanut Apple Wireless Keyboard -näppäimistön käyttöön Macin kanssa, voit ottaa sen käyttöön toisen Macin kanssa. Jos toinen Mac on yli 10 metrin etäisyydellä, aseta se näppäimistön pariksi noudattaen edellä annettuja ohjeita ([sivu 29](#page-28-2)).

Jos toinen Mac on 10 metrin säteellä, sinun on purettava aikaisempi pari ennen näppäimistön asettamista toisen Macin pariksi.

#### **Parin purkaminen:**

- **1** Valitse siinä Macissa, jonka pariksi näppäimistö on asetettu, Omenavalikko () > Järjestelmäasetukset ja osoita Bluetooth.
- **2** Valitse langaton näppäimistö Bluetooth-asetusten osiossa vasemmalta.
- **3** Osoita poistopainiketta (-) vasemmassa alakulmassa.

Katso ohjeet näppäimistön asettamiseen toisen Macin pariksi kohdasta ["USB](#page-28-2)[näppäimistön korvaaminen Apple Wireless Keyboard -näppäimistöllä" sivulla 29.](#page-28-2)

### Näppäimistön käyttäminen

Voit muokata näppäimistöä Näppäimistö-asetuksissa. Voit muun muassa vaihtaa muuntonäppäimiä ja määritellä näppäinoikoteitä käytettäviksi Mac OS X -ohjelmien tai Finderin komennoille.

#### **Näppäimistön toimintojen muokkaaminen:**

- 1 Valitse Omenavalikko ( $\bullet$ ) > Järiestelmäasetukset.
- **2** Osoita Näppäimistö.
- **3** Osoita Näppäimistö tai Näppäinoikotiet.

### **Näppäinten käyttäminen**

Voit säätää näppäimistön yläosan näppäimillä näytön kirkkautta, avata Exposén, katsella Dashboard-widgettejä, säätää äänenvoimakkuutta ja niin edelleen.

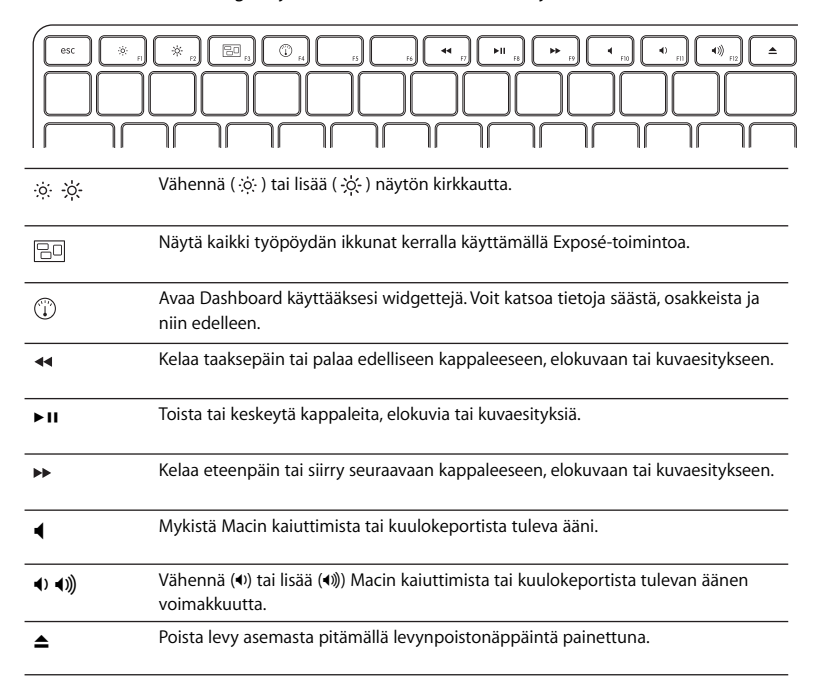

### **Näppäimistön uudelleennimeäminen**

Mac antaa automaattisesti langattomalle näppäimistölle nimen parinmuodostuksen yhteydessä. Voit vaihtaa näppäimistön nimeä Bluetooth-asetusten kautta.

#### **Näppäimistön uudelleennimeäminen:**

- 1 Valitse Omenavalikko ( $\hat{\bullet}$ ) > Järiestelmäasetukset ja osoita Bluetooth.
- 2 Osoita toimintoponnahdusvalikkoa (\*) vasemmassa alakulmassa ja valitse Nimeä uudelleen.
- **3** Syötä näppäimistön nimi ja osoita OK.

### <span id="page-32-0"></span>Paristojen tai akkujen vaihtaminen

Apple Wireless Keyboard -näppäimistön mukana toimitetaan kaksi valmiiksi asennettua AA-alkaliparistoa. Voit vaihtaa niiden tilalle alkali- tai litium-AA-paristot tai AA-akut.

*Tärkeää:* Pidä paristolokeron kansi ja paristot tai akut poissa pienten lasten ulottuvilta.

#### **Paristojen tai akkujen vaihtaminen:**

- **1** Sammuta näppäimistö painamalla käynnistyskytkintä (®).
- **2** Avaa paristolokeron kansi käyttäen kolikkoa.

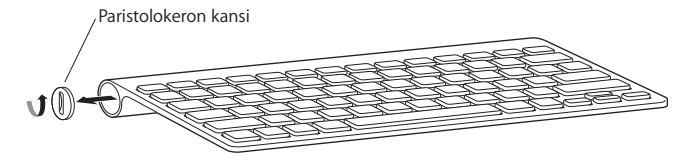

**3** Liu'uta kaksi AA-paristoa tai -akkua paikoilleen kuvan osoittamalla tavalla.

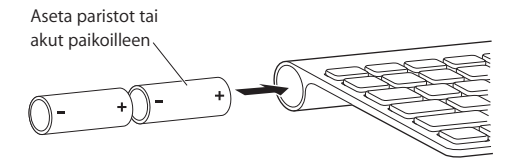

**4** Aseta paristolokeron kansi paikalleen.

*VAROITUS:* Kun vaihdat paristot tai akut, vaihda molemmat kerralla. Älä käytä yhdessä uusia ja vanhoja paristoja tai akkuja äläkä erityyppisiä paristoja ja akkuja (älä esimerkiksi käytä yhdessä alkali- ja litiumparistoja). Älä avaa tai puhko paristoja tai akkuja, asenna niitä väärin päin tai altista niitä tulelle, korkeille lämpötiloille tai kastumiselle. Pidä paristot ja akut poissa lasten ulottuvilta.

Voit tarkistaa paristojen tai akkujen tilan painamalla käynnistyskytkintä (U). Jos merkkivalo ei syty, paristot on ehkä vaihdettava tai akut ladattava. Voit tarkistaa paristojen tai akkujen varauksen Näppäimistö-asetuksista. Valitse Omenavalikko ( $\bigcirc$ ) > Järjestelmäasetukset ja osoita Näppäimistö. Varaustila näkyy vasemmassa alakulmassa.

Voit säästää paristojen tai akkujen virtaa kytkemällä näppäimistön pois päältä aina, kun et käytä sitä.

Noudata paristojen ja akkujen hävittämisessä paikallisia ympäristölakeja ja ohjeita.

# Näppäimistön puhdistaminen

Noudata näitä ohjeita näppäimistön ulkopinnan puhdistamisessa:

- Poista näppäimistön paristot tai akut.
- Â Puhdista näppäimistön ulkopinta kostealla, pehmeällä, nukkaamattomalla liinalla. Varo, ettei kosteutta pääse aukoista sisään.
- Älä käytä aerosolisuihkeita, liuottimia tai hankausaineita.

### Ergonomia

Lisätietoa ergonomiasta, terveydestä ja turvallisuudesta on Applen ergonomiasivustolla osoitteessa www.apple.com/fi/about/ergonomics.

### Tuki

Löydät tuki- ja vianmääritystietoja, keskusteluja sekä uusimmat Apple-ohjelmien päivitykset osoitteesta www.apple.com/fi/support.

# **<sup>1</sup> Bruge Apple Wireless Keyboard**

Tastaturet leveres med to AA-alkalinebatterier installeret og bruger Bluetooth®-teknologi til at oprette forbindelse til din Mac.

Denne vejledning viser, hvordan du indstiller tastaturet, tilpasser og bruger tasterne og udskifter batterierne. Hvis du vil læse om:

- Opdatering af software, skal du se [side 37](#page-36-0).
- Indstilling af tastaturet med en ny Mac, skal du se [side 38.](#page-37-0)
- Â Udskiftning af et USB-tastatur med et Apple Wireless Keyboard, skal du se [side 38](#page-37-1).
- Parring af tastaturet med en anden Mac, skal du se [side 39.](#page-38-0)
- Udskiftning af batterierne, skal du se [side 41.](#page-40-0)

### **Om indikatorlampen**

Lysdioden på Apple Wireless Keyboard fungerer som batteri- og statusindikator. Første gang du tænder tastaturet, lyser den i 5 sekunder, hvilket viser, at der er strøm på batterierne. Efter 5 sekunder begynder den at blinke, hvis tastaturet ikke er parret med Mac; det betyder, at tastaturet er "synligt" og er klar til at danne par med Mac (parring betyder, at tastaturet og Mac forbindes trådløst og kan kommunikere med hinanden).

Hvis du ikke parrer tastaturet med Mac inden for 3 minutter, slukker indikatorlampen og tastaturet for at spare på batterierne. Tryk på og slip afbryderknappen ( $\bigcup$ ) for at tænde tastaturet igen, så du kan parre det med Mac (se [side 38\)](#page-37-1).

Når du har parret tastaturet med Mac, lyser indikatorlampen i 3 sekunder, hvorefter den slukkes. Hvis du trykker på afbryderknappen (®), og indikatorlampen ikke tændes, skal du måske udskifte batterierne.

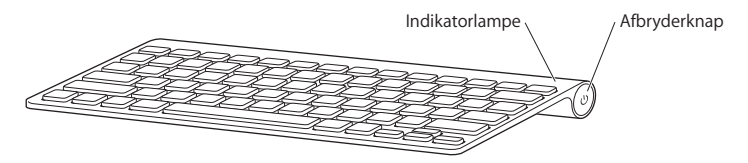

### <span id="page-36-0"></span>Opdatere software

For at bruge tastaturet og udnytte alle dets funktioner skal du opdatere Mac til Mac OS X v10.5.8 eller en nyere version og installere den nyeste tastatursoftware.

Du opdaterer til den nyeste version af Mac OS X ved at vælge Apple ( $\bigcirc$ ) > Softwareopdatering på menulinjen og følge instruktionerne på skærmen. Når installeringen er færdig, og du har startet Mac igen, skal du bruge Softwareopdatering igen for at sikre dig, at alle tilgængelige opdateringer er installeret.

# <span id="page-37-0"></span>Indstille et nyt trådløst tastatur og en ny Mac

Indstil computeren som beskrevet i instruktionerne i den brugerhåndbog, der fulgte med Mac. Da du har et trådløst tastatur, kan du springe instruktionerne til tilslutning af et USB-tastatur over.

#### **Du parrer det trådløse tastatur med en ny Mac på følgende måde:**

- **1** Tryk på og slip afbryderknappen ( $\cup$ ) for at tænde tastaturet.
- **2** Tænd Mac, og følg instruktionerne på skærmen i Indstillingsassistent.

### <span id="page-37-1"></span>Udskifte et USB-tastatur med et Apple Wireless Keyboard

Brug det eksisterende USB-tastatur og Bluetooth-indstillingsassistent til at parre Apple Wireless Keyboard med Mac.

Du kan også bruge disse instruktioner til at indstille det trådløse tastatur med en bærbar Mac.

#### **Du indstiller det trådløse tastatur på følgende måde:**

- **1** Tryk på og slip afbryderknappen (®) for at tænde det trådløse tastatur.
- 2 Vælg Apple ( $\hat{\bullet}$ ) > Systemindstillinger, og klik på Tastatur.
- **3** Klik på "Indstil Bluetooth-tastatur ..." i øverste højre hjørne for at åbne Bluetoothindstillingsassistent.
- **4** Vælg det trådløse tastatur, og følg instruktionerne på skærmen for at parre det med Mac.
- **5** Tag USB-tastaturets kabel ud af USB-porten.

## <span id="page-38-0"></span>Parre tastaturet med en anden Mac

Når du har indstillet Apple Wireless Keyboard med en Mac, kan du indstille det igen med en anden Mac. Hvis den anden Mac er mere end 10 m væk, skal du følge instruktionerne på [side 38](#page-37-1) for at parre dem.

Hvis den anden Mac er mindre end 10 m væk, skal du ophæve den eksisterende pardannelse, før du parrer tastaturet med en anden Mac.

#### **Du ophæver pardannelsen på følgende måde:**

- 1 På den Mac, som tastaturet er parret med, skal du vælge Apple ( $\bigcirc$ ) > Systemindstillinger og klikke på Bluetooth.
- **2** Vælg det trådløse tastatur i venstre siden af vinduet Bluetooth.
- **3** Klik på knappen Slet (-) i nederste venstre hjørne.

Du parrer tastaturet med den anden Mac som beskrevet i ["Udskifte et USB-tastatur](#page-37-1)  [med et Apple Wireless Keyboard" on page 38.](#page-37-1)

### Bruge tastaturet

Tilpas tastaturet vha. vinduet Tastatur. Du kan ændre kombitaster, tildele tastaturgenveje til kommandoer i et Mac OS X-program eller Finder m.m.

#### **Du tilpasser tastaturet på følgende måde:**

- **1** Vælg Apple  $(\hat{\bullet})$  > Systemindstillinger.
- **2** Klik på Tastatur.
- **3** Klik på Tastatur eller Tastaturgenveje.

#### **Bruge tasterne**

Brug tasterne øverst på tastaturet til at justere lysstyrken på skærmen, åbne Exposé, se Dashboard-widgets, justere lydstyrken m.m.

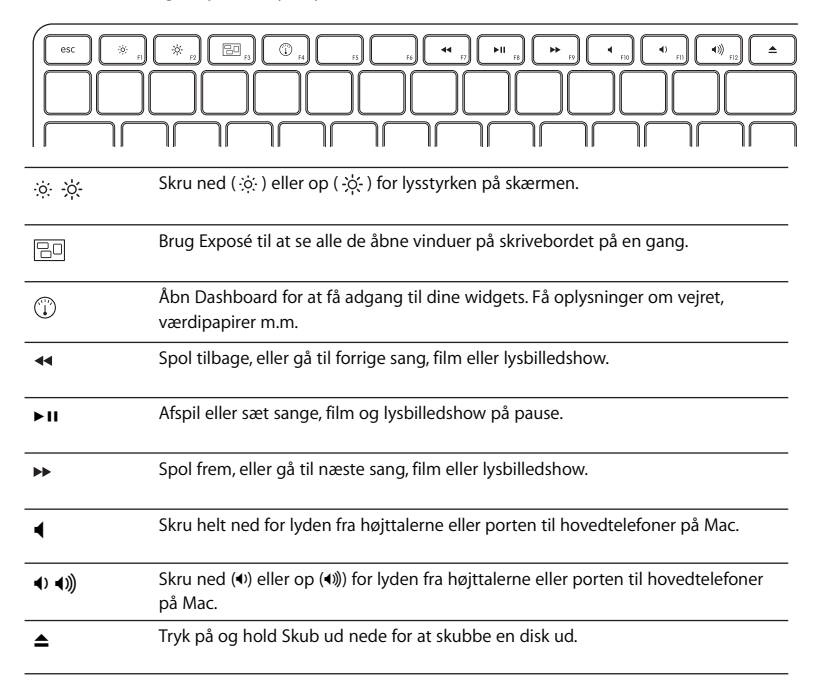

#### **Omdøbe tastaturet**

Mac giver automatisk det trådløse tastatur et entydigt navn, første gang du parrer det med computeren. Du kan omdøbe tastaturet i vinduet Bluetooth.

#### **Du omdøber tastaturet på følgende måde:**

- **1** Vælg Apple ( $\hat{\mathbf{G}}$ ) > Systemindstillinger, og klik på Bluetooth.
- **2** Klik på lokalmenuen Handling ( $\phi$ ) i nederste venstre hjørne, og vælg Omdøb.
- **3** Skriv et navn til tastaturet, og klik på OK.

### <span id="page-40-0"></span>Udskifte batterierne

Apple Wireless Keyboard leveres med to AA-alkalinebatterier installeret. Du kan udskifte dem med alkaline- eller litiumbatterier og genopladelige batterier (AA).

*Vigtigt:* Hold dækslet til batterirummet og batterierne uden for børns rækkevidde.

#### **Du udskifter batterierne på følgende måde:**

- **1** Tryk på og slip afbryderknappen (®) for at slukke tastaturet.
- **2** Brug en mønt til at fjerne dækslet over batterirummet.

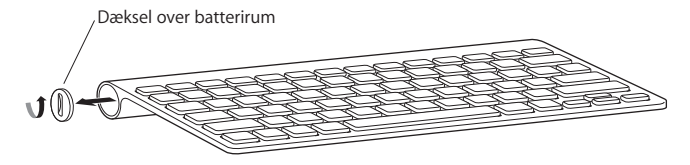

**3** Skub to AA-batterier ind i rummet som vist her.

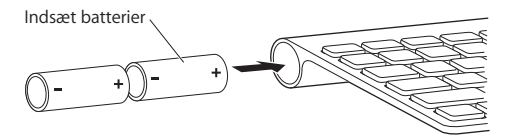

**4** Sæt dækslet på plads igen.

*ADVARSEL:* Når du udskifter batterierne, skal du udskifte dem alle samtidig. Du skal ikke blande gamle og nye batterier eller bruge forskellige batterityper sammen (du skal f.eks. ikke blande alkaline- og litiumbatterier). Du må ikke åbne eller punktere batterierne, installere dem omvendt eller udsætte dem for ild, høje temperaturer eller vand. Sørg for, at børn ikke får adgang til batterier.

Du kontrollerer batteriernes status ved at trykke på afbryderknappen (U). Hvis indikatorlampen ikke lyser, skal du måske udskifte batterierne. Du kan kontrollere batterispændingen i vinduet Tastatur. Vælg Apple ( $\bigcirc$ ) > Systemindstillinger, og klik på Tastatur. Batteriernes spændingsniveau vises i nederste venstre hjørne.

Spar på batterierne ved at slukke for tastaturet, når du ikke bruger det.

Brugte batterier skal genbruges eller destrueres i henhold til gældende regler.

### Rengøre tastaturet

Følg disse retningslinjer ved udvendig rengøring af tastaturet:

- Tag batterierne ud af tastaturet.
- Brug en fugtig, blød, fnugfri klud til at rengøre tastaturet. Undgå, at der kommer væske ind i eventuelle åbninger.
- Brug ikke aerosolspraydåser, opløsnings- eller slibemidler.

### Ergonomi

Der findes oplysninger om ergonomi, arbejdsmiljø og sikkerhed på Apples websted om ergonomi på adressen www.apple.com/dk/about/ergonomics.

### Support

Der findes oplysninger om support og fejlfinding, diskussionsgrupper og den nyeste software fra Apple på adressen www.apple.com/dk/support.

#### **Regulatory Compliance Information**

#### **Compliance Statement**

This device complies with part 15 of the FCC rules. Operation is subject to the following two conditions: (1) This device may not cause harmful interference, and (2) this device must accept any interference received, including interference that may cause undesired operation. See instructions if interference to radio or television reception is suspected.

L'utilisation de ce dispositif est autorisée seulement aux conditions suivantes : (1) il ne doit pas produire de brouillage et (2) l'utilisateur du dispositif doit étre prêt à accepter tout brouillage radioélectrique reçu, même si ce brouillage est susceptible de compromettre le fonctionnement du dispositif.

#### **Radio and Television Interference**

The equipment described in this manual generates, uses, and can radiate radio-frequency energy. If it is not installed and used properly—that is, in strict accordance with Apple's instructions—it may cause interference with radio and television reception.

This equipment has been tested and found to comply with the limits for a Class B digital device in accordance with the specifications in Part 15 of FCC rules. These specifications are designed to provide reasonable protection against such interference in a residential installation. However, there is no guarantee that interference will not occur in a particular installation.

You can determine whether your computer system is causing interference by turning it off. If the interference stops, it was probably caused by the computer or one of the peripheral devices.

If your computer system does cause interference to radio or television reception, try to correct the interference by using one or more of the following measures:

- Turn the television or radio antenna until the interference stops.
- Move the computer to one side or the other of the television or radio.
- Move the computer farther away from the television or radio.
- Plug the computer into an outlet that is on a different circuit from the television or radio. (That is, make certain the computer and the television or radio are on circuits controlled by different circuit breakers or fuses.)

If necessary, consult an Apple Authorized Service Provider or Apple. See the service and support information that came with your Apple product. Or, consult an experienced radio or television technician for additional suggestions.

*Important:* Changes or modifications to this product not authorized by Apple Inc. could void the FCC compliance and negate your authority to operate the product. This product was tested for FCC compliance under conditions that included the use of Apple peripheral devices and Apple shielded cables and connectors between system components. It is important that you use Apple peripheral devices and shielded cables and connectors between system components to

reduce the possibility of causing interference to radios, television sets, and other electronic devices. You can obtain Apple peripheral devices and the proper shielded cables and connectors through an Apple-authorized dealer. For non-Apple peripheral devices, contact the manufacturer or dealer for assistance.

*Responsible party (contact for FCC matters only):*  Apple Inc. Corporate Compliance 1 Infinite Loop, MS 26-A Cupertino, CA 95014

#### **Industry Canada Statements**

Complies with the Canadian ICES-003 Class B specifications. Cet appareil numérique de la classe B est conforme à la norme NMB-003 du Canada. This device complies with RSS 210 of Industry Canada.

This Class B device meets all requirements of the Canadian interference-causing equipment regulations.

Cet appareil numérique de la Class B respecte toutes les exigences du Règlement sur le matériel brouilleur du Canada.

#### **European Compliance Statement**

This product complies with the requirements of European Directives 72/23/EEC, 89/336/EEC, and 1999/5/EC.

#### **Europe–EU Declaration of Conformity**

For more information, see www.apple.com/euro/ compliance/.

#### **VCCI Class B Statement**

情報処理装置等電波障害自主規制について

この装置は、情報処理装置等電波障害自主規制協議 会 (VCCI) の基準に基づくクラス B 情報技術装置で す。この装置は家庭環境で使用されることを目的と していますが、この装置がラジオやテレビジョン受 信機に近接して使用されると、受信障害を引き起こ すことがあります。

取扱説明書に従って正しい取扱をしてください。

#### **Korea Statements**

"당해 무선설비는 운용 중 전파혼신 가능성이 있음" "이 기기는 인명안전과 관련된 서비스에 사용할 수 없습니다"

#### B급 기기(가정용 방송통신기기)

이 기기는 가정용(B급)으로 전자파적한등록을 하 기기로서 주로 가정에서 사용하는 것을 목적으로 하며. 모든 지역에서 사용할 수 있습니다.

#### **Singapore Wireless Certification**

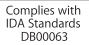

#### **Taiwan Wireless Statement**

#### 無線設備的警告聲明

經型式認證合格之低功率射頻電機,非經許可,公司、 商號或使用者均不得擅自變更頻率、加大功率或變更原 設計之特性及功能。低功率射頻雷機之使用不得影響飛 航安全及干擾合法通信;經發現有干擾現象時,應立即 停用,並改善至無干擾時方得繼續使用。前項合法通信 指依雷信法規定作業之無線雷通信。低功率射頻雷機須 忍受合法通信或工業、科學及醫療用電波輻射性電機設 備之干擾。

#### **Apple and the Environment**

Apple Inc. recognizes its responsibility to minimize the environmental impacts of its operations and products. More information is available on the web at: www.apple.com/environment

#### 中国

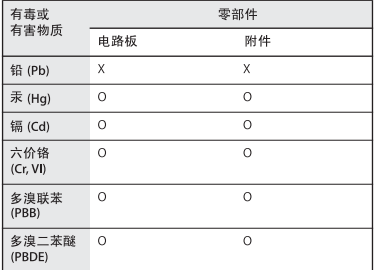

Q: 表示该有毒有害物质在该部件所有均质材料中的含量均在 SI/T 11363-2006 规定的限量要求以下。

X: 表示该有毒有害物质至少在该部件的某一均质材料中的含 量超出 SJ/T 11363-2006 规定的限量要求。

根据中国电子行业标准 SJ/T11364-2006. 本产品及其 某些内部或外部组件上可能带有环保使用期限标识。 取决于组件和组件制造商、产品及其组件上的使用期 限标识可能有所不同。组件上的使用期限标识优先干 产品上任何与之相冲突的或不同的使用期限标识。

#### **Disposal and Recycling Information**

When this product reaches its end of life, please dispose of it according to your local environmental laws and guidelines.

For information about Apple's recycling programs, visit: www.apple.com/environment/recycling

#### **Battery Disposal Information**

Dispose of batteries according to your local environmental laws and guidelines.

*Deutschland:* Das Gerät enthält Batterien. Diese gehören nicht in den Hausmüll. Sie können verbrauchte Batterien beim Handel oder bei den Kommunen unentgeltlich abgeben. Um Kurzschlüsse zu vermeiden, kleben Sie die Pole der Batterien vorsorglich mit einem Klebestreifen ab.

*Nederlands:* Gebruikte batterijen kunnen worden ingeleverd bij de chemokar of in een speciale batterijcontainer voor klein chemisch afval (kca) worden gedeponeerd.

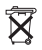

*Taiwan:*

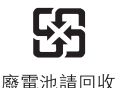

#### *European Union—Disposal Information*

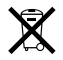

The symbol above means that according to local laws and regulations your product should be disposed of separately from household waste. When this product reaches its end of life, take it to a collection point designated by local authorities. Some collection points accept products for free. The separate collection and recycling of your product at the time of disposal will help conserve natural resources and ensure that it is recycled in a manner that protects human health and the environment.

*Union Européenne: informations sur l'élimination*

Le symbole ci-dessus signifie que vous devez vous débarasser de votre produit sans le mélanger avec les ordures ménagères, selon les normes et la législation de votre pays. Lorsque ce produit n'est plus utilisable, portez-le dans un centre de traitement des déchets agréé par les autorités locales. Certains centres acceptent les produits gratuitement. Le traitement et le recyclage séparé de votre produit lors de son élimination aideront à préserver les ressources naturelles et à protéger l'environnement et la santé des êtres humains.

#### *Europäische Union – Informationen zur Entsorgung*

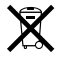

Das Symbol oben bedeutet, dass dieses Produkt entsprechend den geltenden gesetzlichen Vorschriften und getrennt vom Hausmüll entsorgt werden muss. Geben Sie dieses Produkt zur Entsorgung bei einer offiziellen Sammelstelle ab. Bei einigen Sammelstellen können Produkte zur Entsorgung unentgeltlich abgegeben werden. Durch das separate Sammeln und Recycling werden die natürlichen Ressourcen geschont und es ist sichergestellt, dass beim Recycling des Produkts alle Bestimmungen zum Schutz von Gesundheit und Umwelt beachtet werden.

*Unione Europea: informazioni per lo smaltimento* Il simbolo qui sopra significa che, in base alle leggi e alle norme locali, il prodotto dovrebbe essere smaltito separatamente dai rifiuti casalinghi. Quando il prodotto diventa inutilizzabile, portalo nel punto di raccolta stabilito dalle autorità locali. Alcuni punti di raccolta accettano i prodotti gratuitamente. La raccolta separata e il riciclaggio del prodotto al momento dello smaltimento aiutano a conservare le risorse naturali e assicurano che venga riciclato nel rispetto della salute

umana e dell'ambiente.

*Europeiska unionen – uttjänta produkter* 

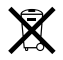

Symbolen ovan betyder att produkten enligt lokala lagar och bestämmelser inte får kastas tillsammans med hushållsavfallet. När produkten har tjänat ut måste den tas till en återvinningsstation som utsetts av lokala myndigheter. Vissa återvinningsstationer tar kostnadsfritt hand om uttjänta produkter. Genom att låta den uttjänta produkten tas om hand för återvinning hjälper du till att spara naturresurser och skydda hälsa och miljö.

© 2009 Apple Inc. All rights reserved. Apple, the Apple logo, Exposé, Mac, and Mac OS are trademarks of Apple Inc., registered in the U.S. and other countries. Finder is a trademark of Apple Inc.

The Bluetooth® word mark and logos are registered trademarks owned by Bluetooth SIG, Inc. and any use of such marks by Apple is under license.

www.apple.com

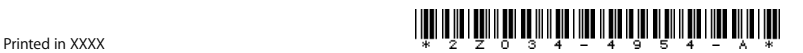